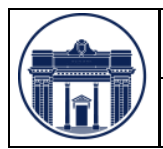

PROCEDIMIENTO DE REGISTRACIÓN WEB PARA

## **1. Objeto**

Permitir a los Proveedores Vigentes y Potenciales de la CAMARA DE DIPUTADOS DE LA PROVINCIA DE SANTA FE cargar sus datos vía web.

## **2. Alcance**

El presente procedimiento sólo es válido para la carga de los datos vía web, en la base de la CAMARA DE DIPUTADOS DE LA PROVINCIA DE SANTA FE, requisito indispensable para ser Proveedor de la misma.

# **3. Definiciones y Abreviaturas**

### **3.1.Definiciones**

- **Proveedor Vigente**: persona física o jurídica que abastece un bien o servicio a la CDPSF.
- **Proveedor Potencial**: persona física o jurídica que pretende suministrar un bien o servicio a la CDPSF.

### **3.2 Abreviaturas**

**CDPSF:** Cámara de Diputados de la Provincia de Santa Fe. **AW:** Aplicación Web. **CUIT:** Código Único de Identificación Tributaria. **CA:** Caja de Ahorro. **CC:** Cuenta Corriente. **IIBB:** Impuesto sobre Ingresos Brutos. **CBU**: Clave Bancaria Uniforme.

## **4. Responsabilidades**

**Proveedores Vigentes y Potenciales:** mantener actualizados sus datos en AW. **Personal Administrativo de la CDPSF:** validar los datos registrados en AW, en caso de ser correctos o inconsistentes dar aviso al usuario registrado vía mail. **Secretaría Administrativa:** verificar que los datos brindados por la AW sean los correctos, al momento de realizar una transacción.

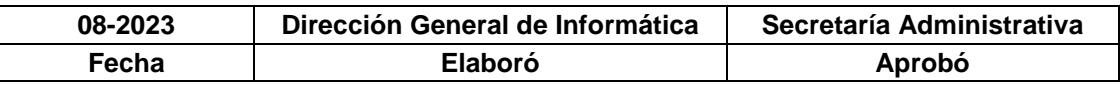

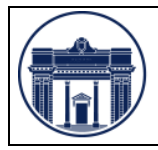

# **5.Desarrollo**

### **5.1 Acceso al Sistema**

El acceso se puede realizar desde una computadora, tablet o celular a través de un navegador web (Chrome, Mozilla, Internet Explorer, Safari, Brave, etc) a los siguiente link: <https://proveedores.diputadossantafe.gov.ar/> o desde el sitio web oficial de la Cámara de Diputadas y Diputados de la Provincia de Santa Fe: <https://diputadossantafe.gov.ar/web/>

Ingresando desde ésta última ubicación, se selecciona la pestaña de **Actividad Administrativa**, y luego la opción Registro de Proveedores -> Formulario de Inscripción.

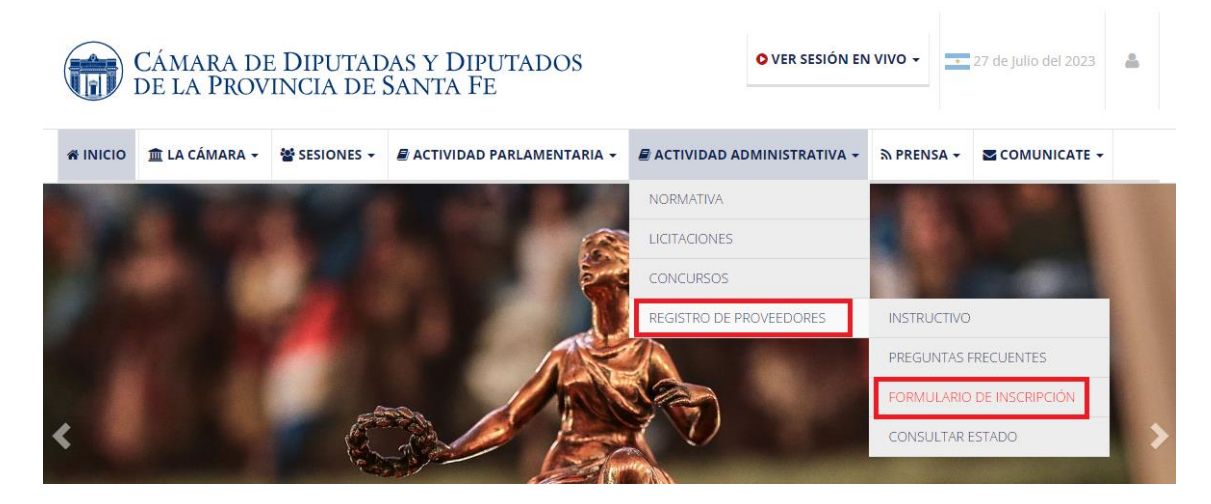

Esto nos llevará a la siguiente pantalla.

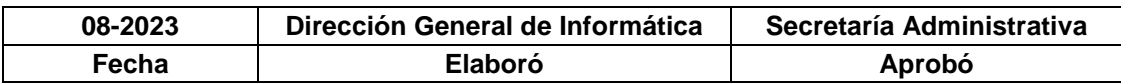

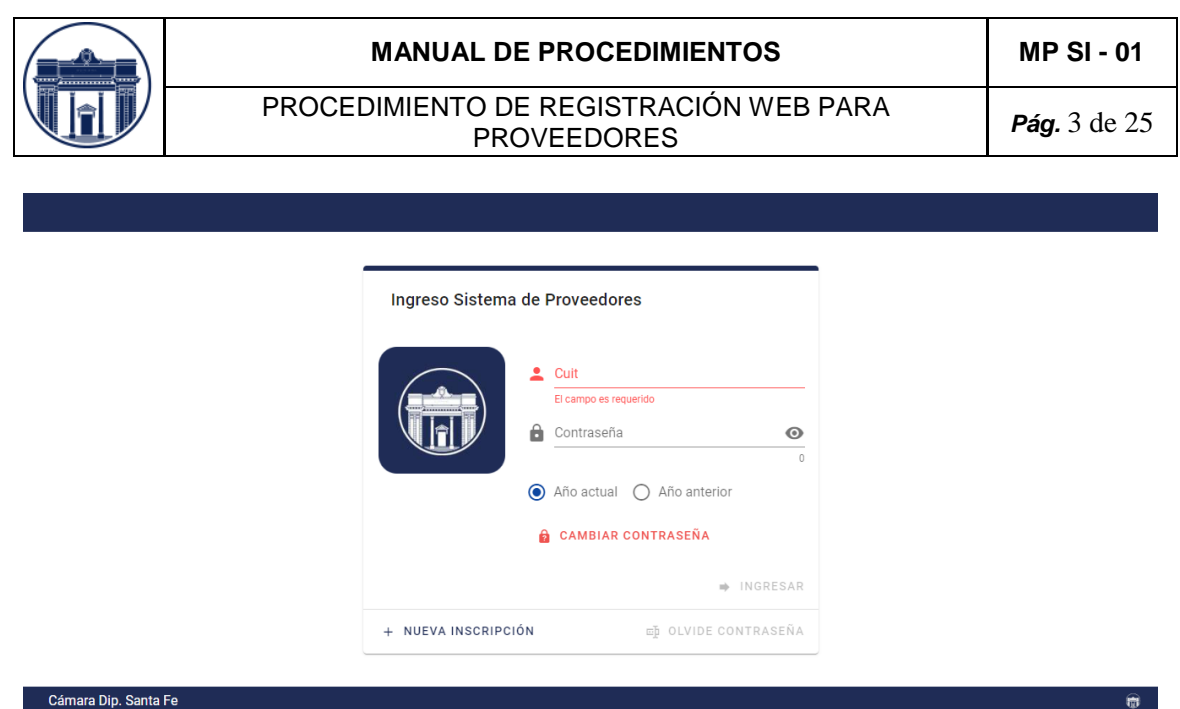

## **5.1.1 Nueva Registración**

Todo Proveedor Vigente o Potencial de la CDPSFC, debe registrar sus datos en la AW, para mantener su condición de Proveedor de la Cámara o para aspirar a serlo. De esta manera se logra mantener una base de datos actualizada. Se incorporaron servicios web en línea de la AFIP y de API que facilitan chequear la información de los proveedores, cualquier inconsistencia que haya se informará por pantalla y deberán normalizar su situación para continuar siendo proveedor.

A continuación, se describen los pasos a seguir para registrarse como proveedor y luego poder acceder al sistema:

### **PASO 1:** INSCRIPCIÓN

Hacer clic en la opción de **Nueva Inscripción** (recuadro en rojo)

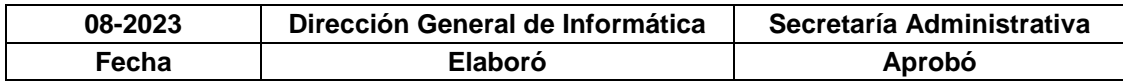

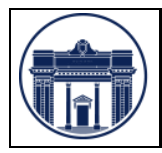

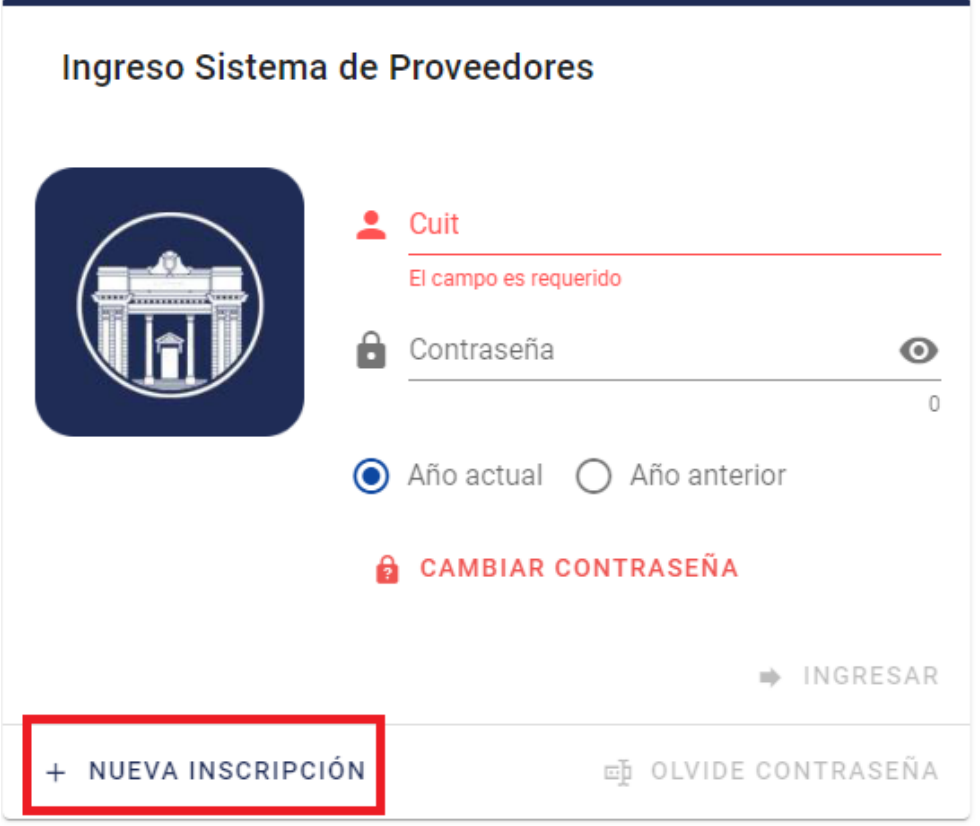

Completar los siguientes campos:

#### *CUIT*: sin guiones

*Email*: debe ser un correo electrónico válido porque se enviará un código de validación para completar la fase de registración.

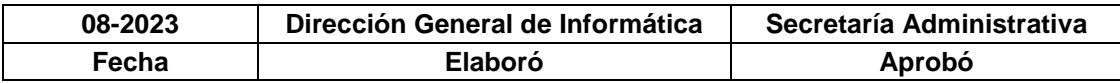

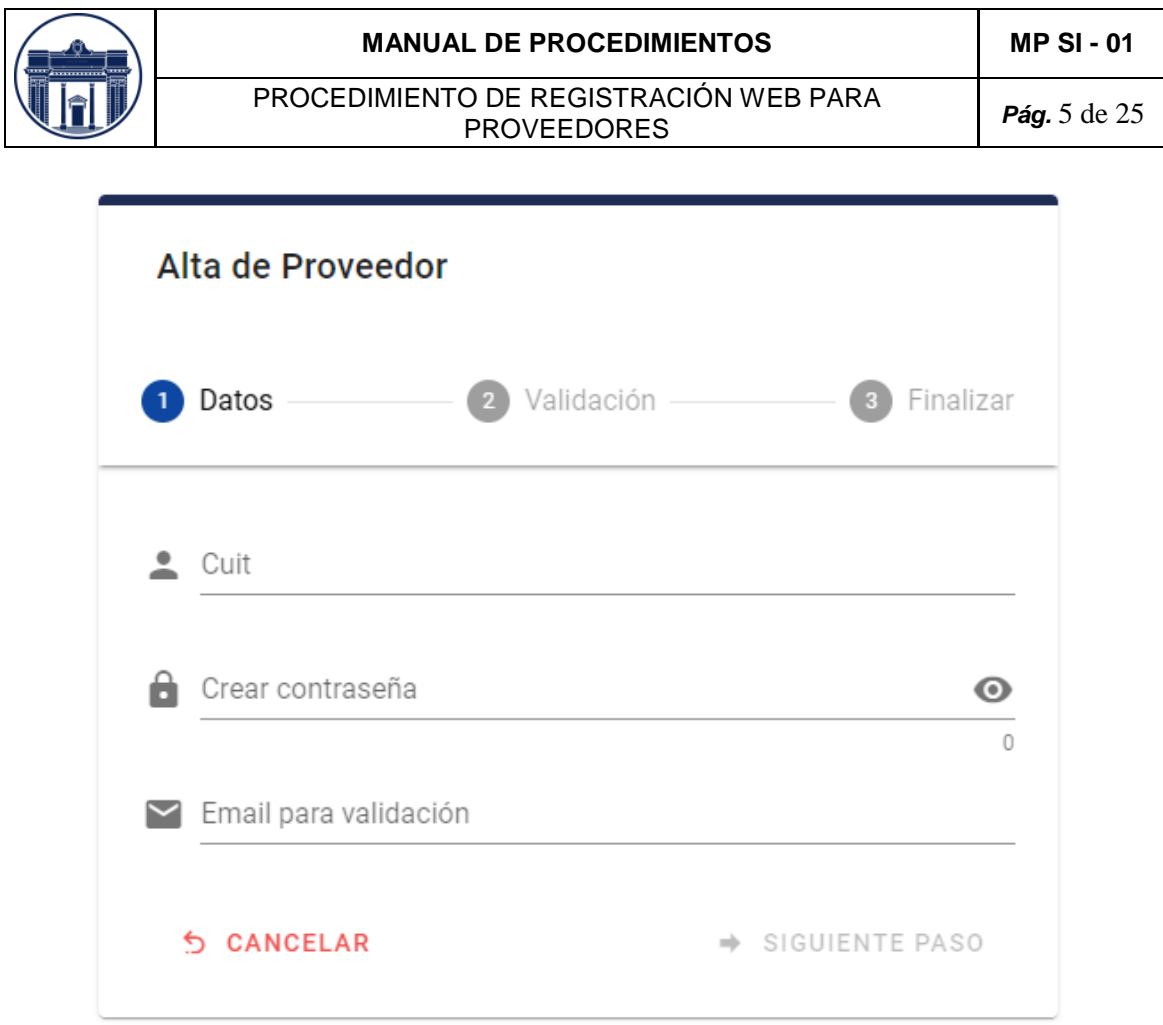

Al presionar el link de **Siguiente Paso**, el sistema validará con los servicios en línea de la AFIP que el CUIT ingresado es correcto y que no exista en la base de datos de la CDPSF.

#### **PASO 2:** VALIDACIÓN

De estar todo correcto se procederá a la validación mediante el ingreso de un código de 6 dígitos que se envió automáticamente al correo electrónico ingresado en el paso 1.

Revisar en la Bandeja de Entrada del cliente de correo, si llegó un correo con el asunto: **Código de seguridad alta proveedor**.

□ ☆ ■ CAMARA DE DIPUTAD... Tesoreria Código de seguridad alta proveedor - Código de seguridad alta proveedor Estimad...

En caso, de no encontrarlo fijarse en la carpeta de Correo No Deseado o Spam.

Al abrirlo vamos a encontrar el código de validación (recuadro en rojo).

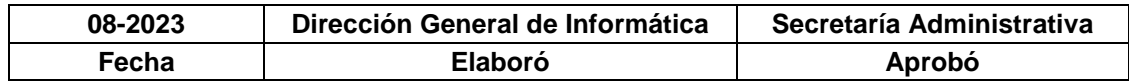

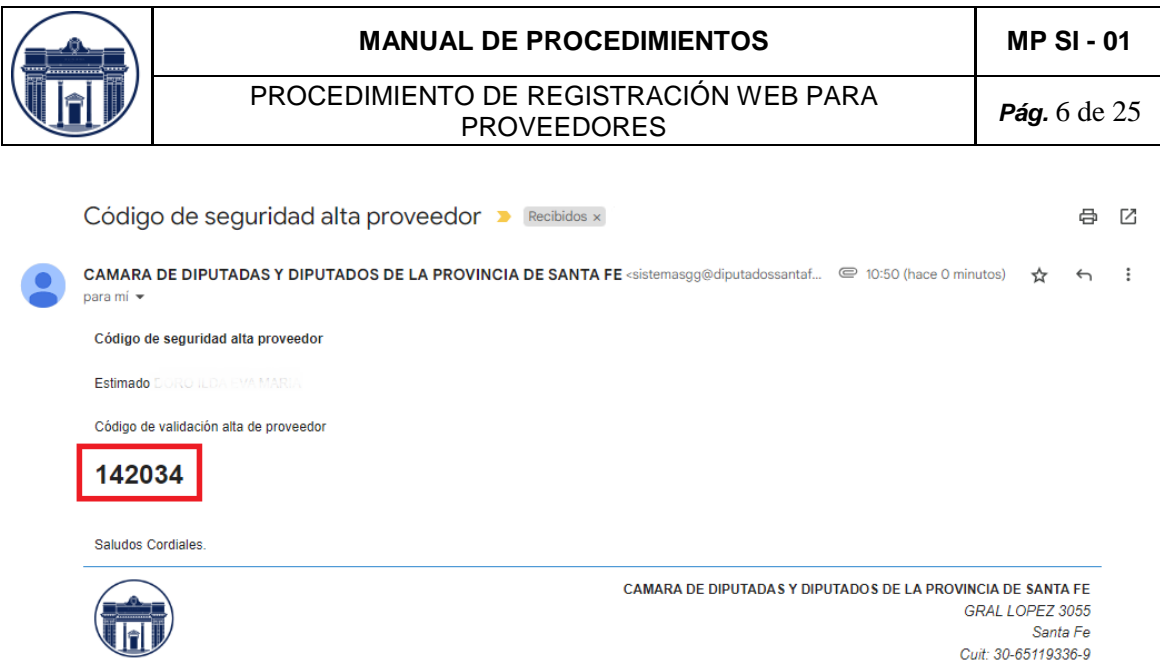

Ingresar el código en la pantalla de alta de proveedor y presionar **Validar**

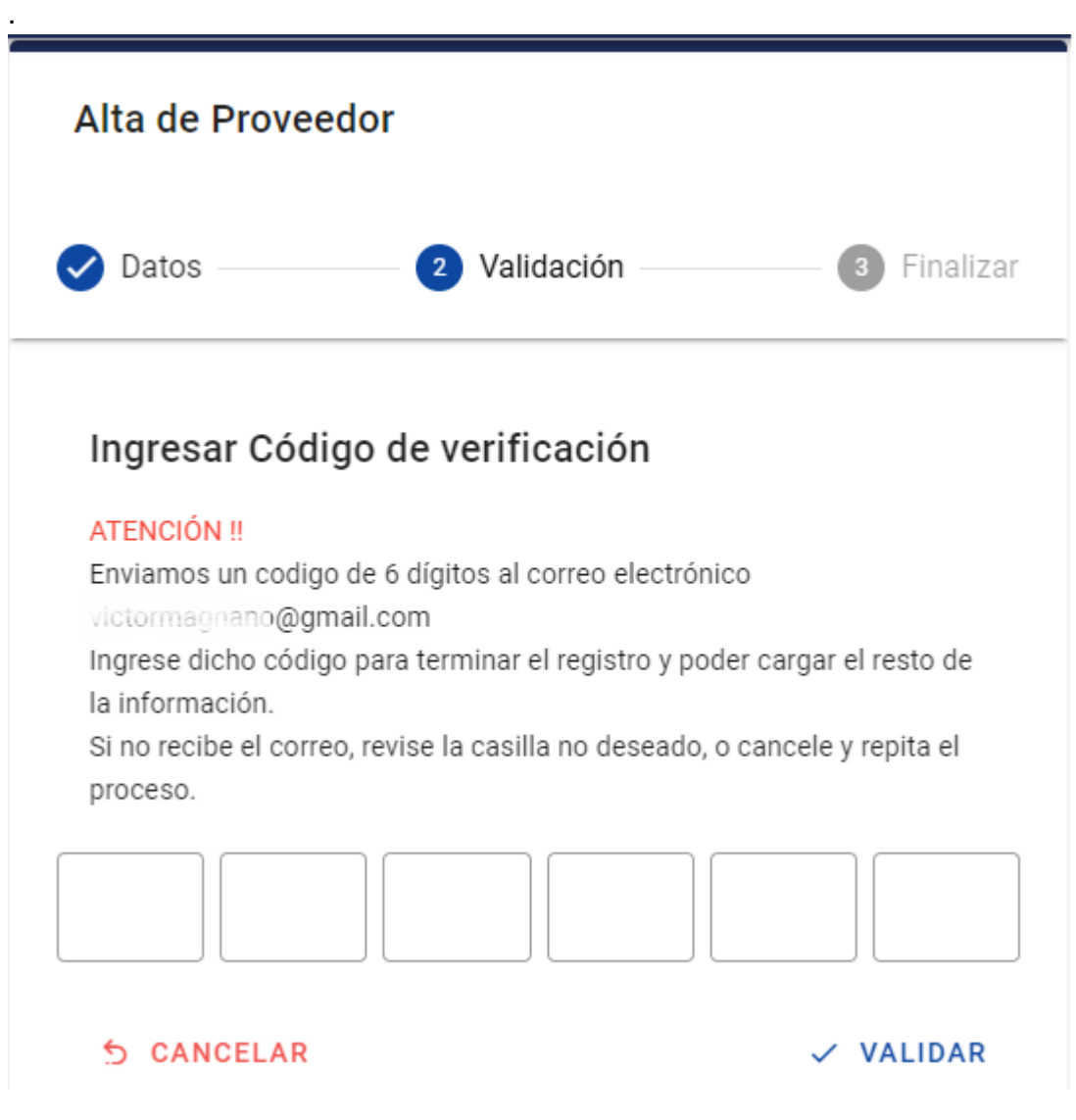

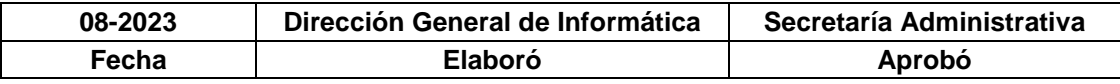

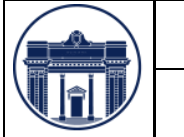

### **PASO 3:** FINALIZAR

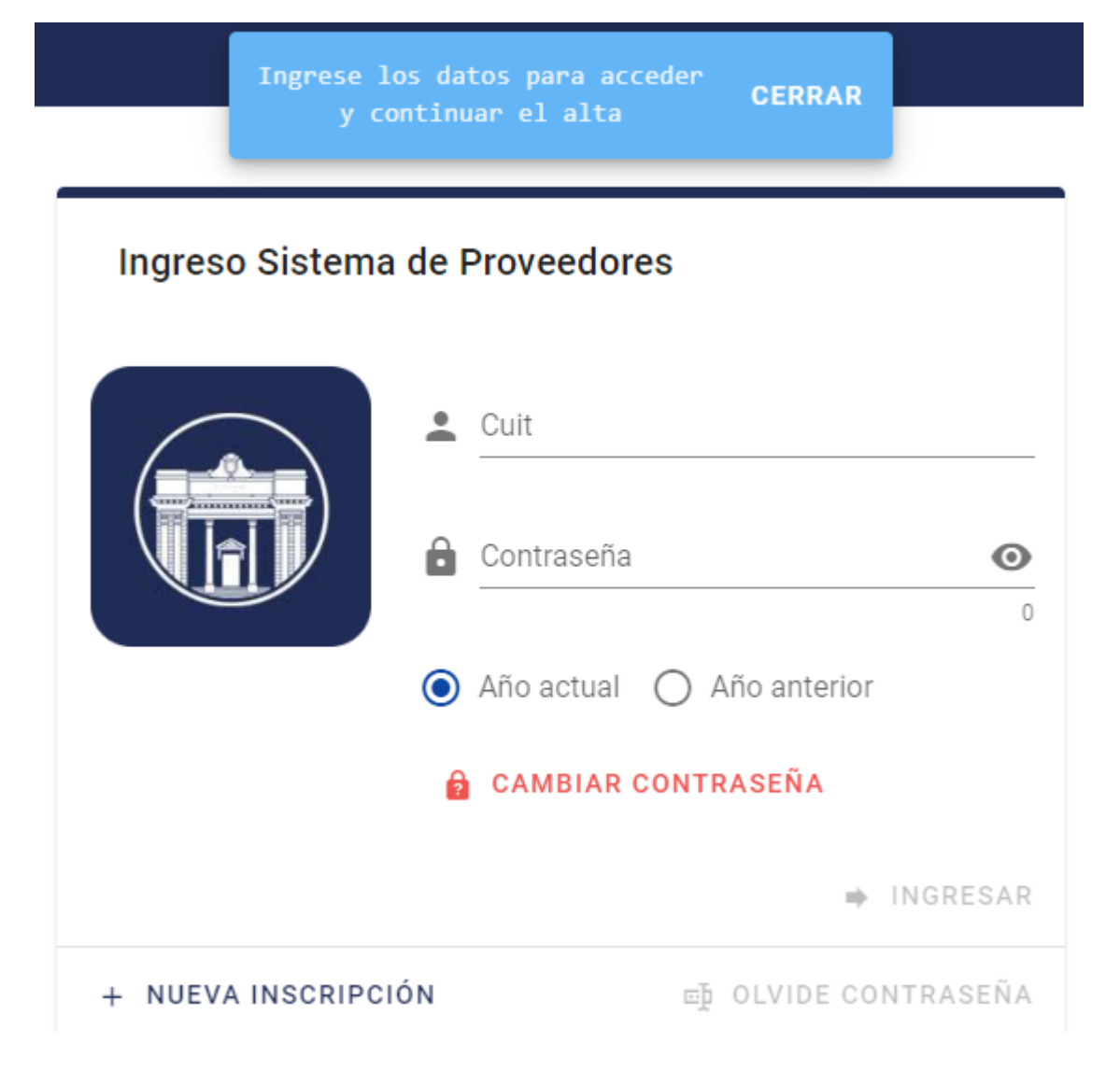

Para finalizar con el proceso de registración ingresar con las credenciales: **CUIT** y **Contraseña**.

Una vez completados éstos campos se habilitará el botón **INGRESAR** (cambia de color gris a azul).

Antes de ingresar se debe seleccionar el AÑO de gestión, por defecto está seleccionado el año actual que hace referencia al año en curso, mientras que la otra opción corresponde al año anterior. *La nueva inscripción solo estará habilitada en el año actual.*

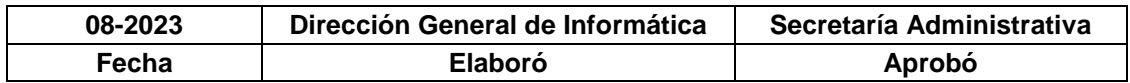

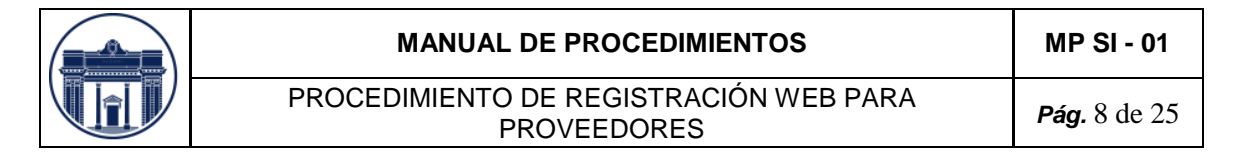

## **5.2 Pantalla Principal**

Luego de ingresar a la aplicación con las credenciales de acceso, se visualiza la pantalla principal de la aplicación.

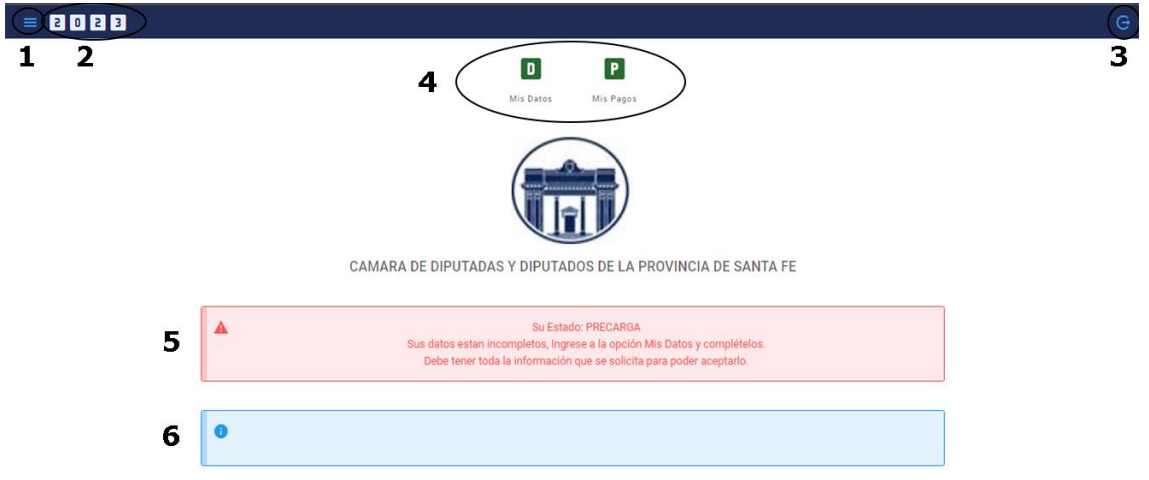

#### **REFERENCIAS:**

**1.- MENÚ:** menú con las aplicaciones para navegar por cada aplicación sin necesidad de volver a la página principal.

**2.- AÑO:** año de gestión de trabajo.

**3.- SALIR:** opción para salir de una aplicación.

**4.- OPCIONES APP:** son las opciones de menús disponibles en la aplicación actual.

**5.- CUADRO INFORMATIVO:** muestra información relacionada con el uso de la aplicación. Por ejemplo: *Estado del proveedor*.

**6.- OBSERVACIONES:** muestra información en particular por un período de tiempo limitado.

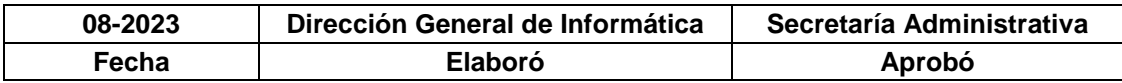

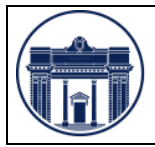

### **5.2.1 APP: Mis Datos**

En esta sección se encuentran los datos del proveedor, la forma de pago y los archivos y/o constancias que el proveedor debe adjuntar para que sea aprobado por el personal administrativo de la CDPSF.

IMPORTANTE**: la primera vez que ingrese al sistema el estado del proveedor será PRECARGA, esto indica que debe completar el formulario de carga para completar con el proceso de registración.**

Para continuar con el proceso de registración, ingresar en la opción "**Mis Datos"** y luego presionar el botón **Modificar** (recuadro en rojo)**,** que se encuentra en la barra lateral derecha (barra de Acciones).

Como verán en el círculo en negro está el estado actual del proveedor, esta información también la podrán ver en la pantalla principal en el cuadro informativo.

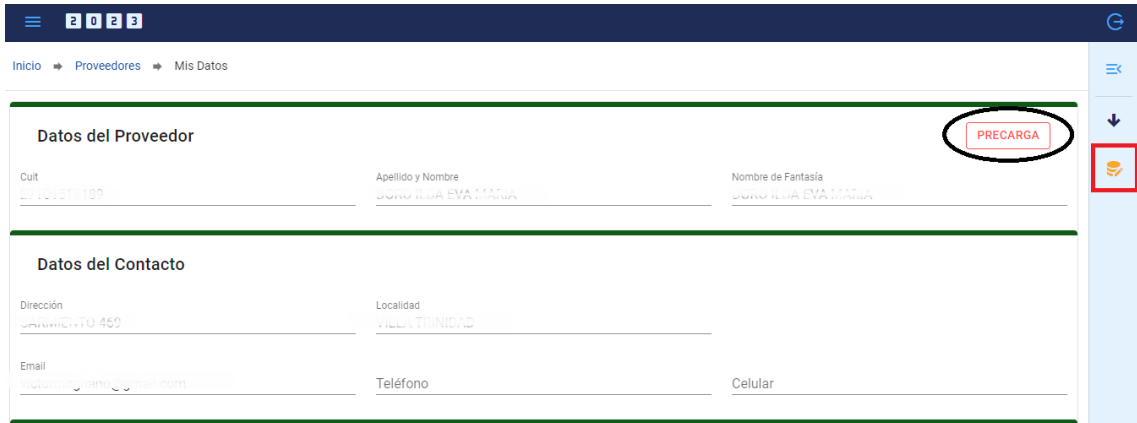

Deberán completar todos los campos que sean editables, ya que son de carácter OBLIGATORIO.

El formulario se divide en 4 partes:

- Datos del Proveedor
- Datos del pago
- Información Impositiva
- Otras Archivos / Observaciones

**Datos del Proveedor:** en esta sección podrán modificar los datos particulares del proveedor. El correo electrónico es muy importante porque ahí le llegarán las notificaciones que el personal administrativo de la CDPSF efectuara. Ej: pagos realizados.

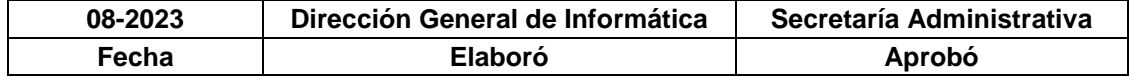

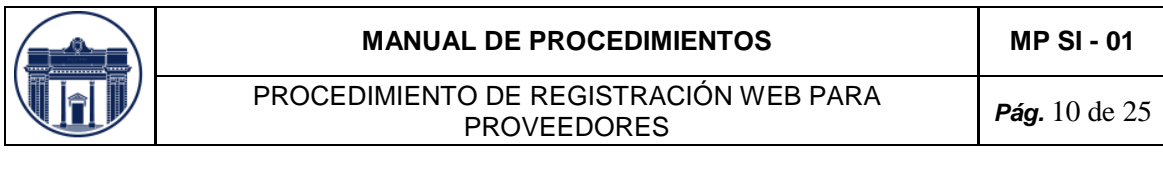

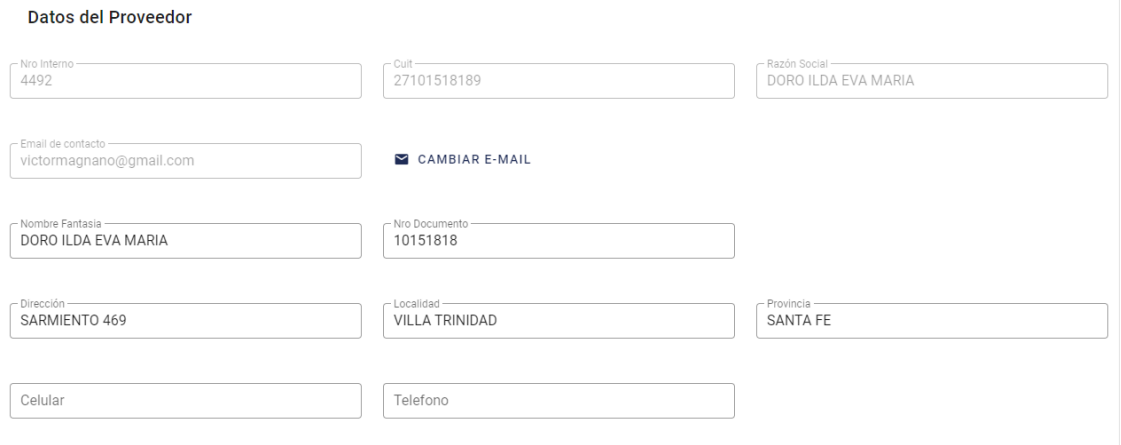

**Datos del Pago:** por el momento solo está habilitado el medio de pago por transferencia bancaria. Recordar que al adjuntar el comprobante de CBU debe estar visible el CUIT y CBU del proveedor. **Los tipos de archivos permitidos para adjuntar son: PDF, JPG y DOC. El tamaño máximo del archivo no debe superar los 2MB.**

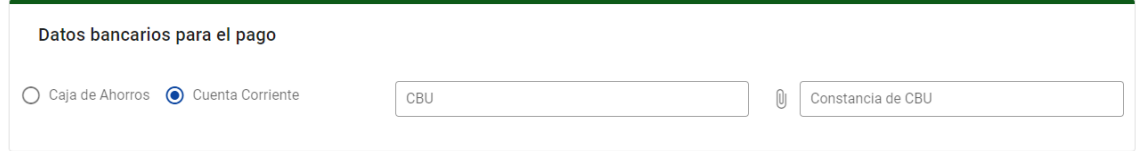

**Información Impositiva:** en esta sección deberán adjuntar todo lo referente a su condición impositiva. **Los tipos de archivos permitidos para adjuntar son: PDF, JPG y DOC. El tamaño máximo del archivo no debe superar los 2MB.**

Links de ayuda: [AFIP \(Constancia de Inscripción\)](https://seti.afip.gob.ar/padron-puc-constancia-internet/ConsultaConstanciaAction.do)

#### [API Formulario 1276 Web](https://www.santafe.gov.ar/index.php/tramites/modul1/index?m=descripcion&id=158125)

.

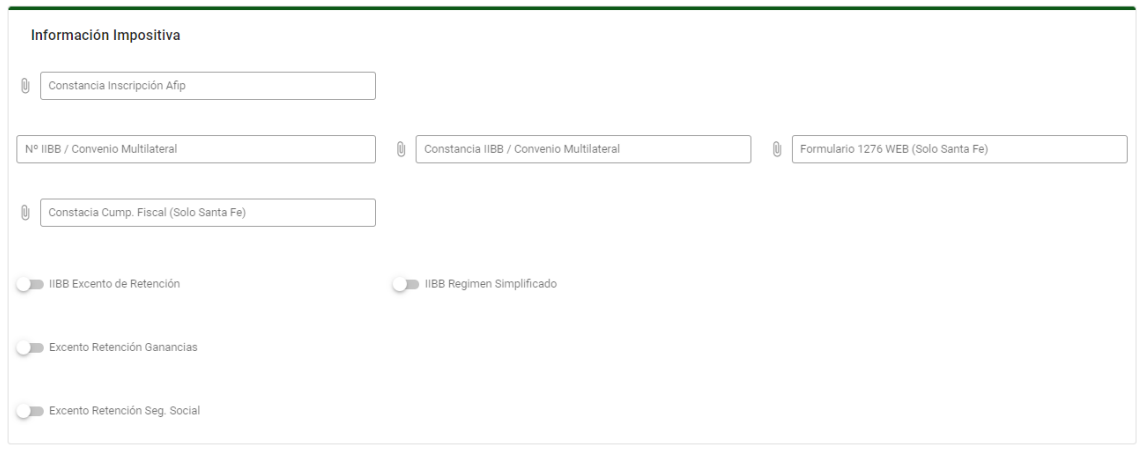

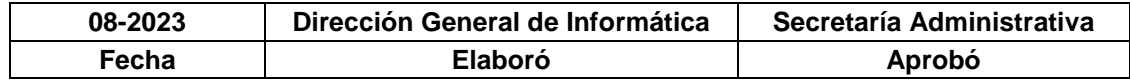

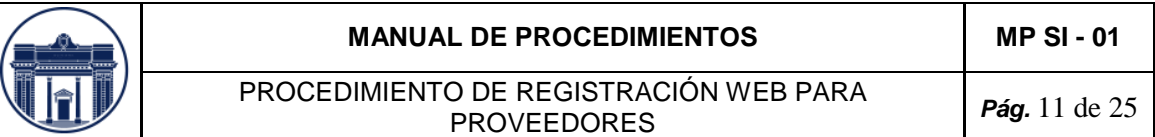

**Otros archivos / Observaciones:** en esta sección podrán adjuntar, en caso de ser necesario, los archivos que complementen a la información impositiva que ayudará al personal de administración a la hora de validar los datos. **Los tipos de archivos permitidos para adjuntar son: PDF, JPG y DOC. El tamaño máximo del archivo no debe superar los 2MB.**

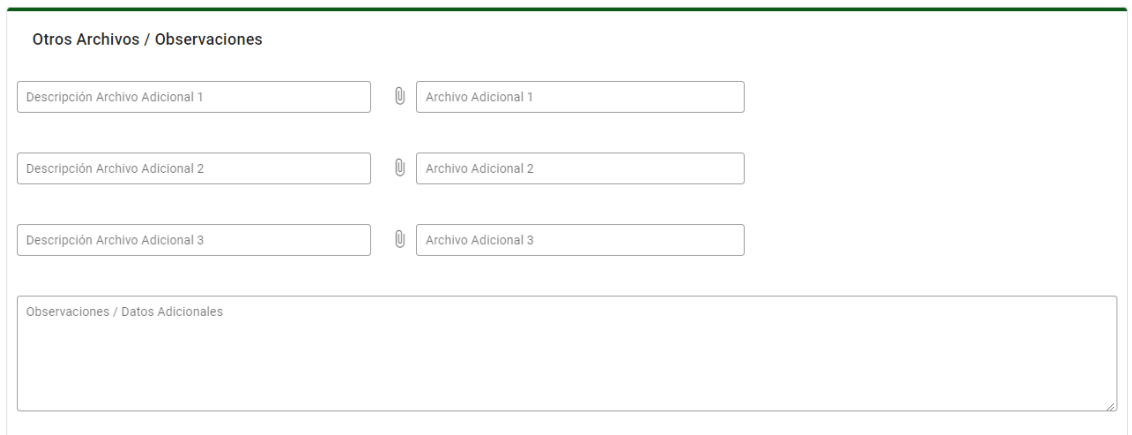

Al finalizar el relleno del formulario deberán presionar el botón **Aceptar,** que se encuentra en la barra de acciones a la derecha de la pantalla.

#### **Funcionalidades de la Barra Lateral**

Las **Acciones** se encuentran en el costado derecho de la pantalla, en una ventana inactiva (se abre y oculta cuando se pasa el mouse por encima)**.** Deslizando el mouse por encima de esa barra, automáticamente se ven las diferentes opciones. Cuando uno quita el mouse de la barra, se vuelve a ocultar. A continuación, ampliaremos las funcionalidades de cada acción.

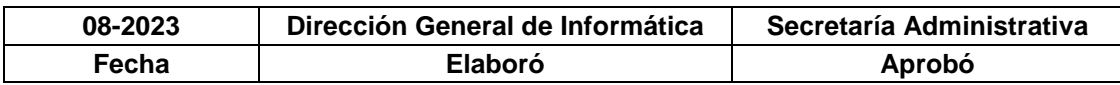

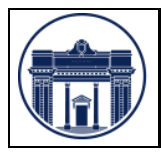

PROCEDIMIENTO DE REGISTRACIÓN WEB PARA PROVEEDORES *Pág.* <sup>12</sup> de 25

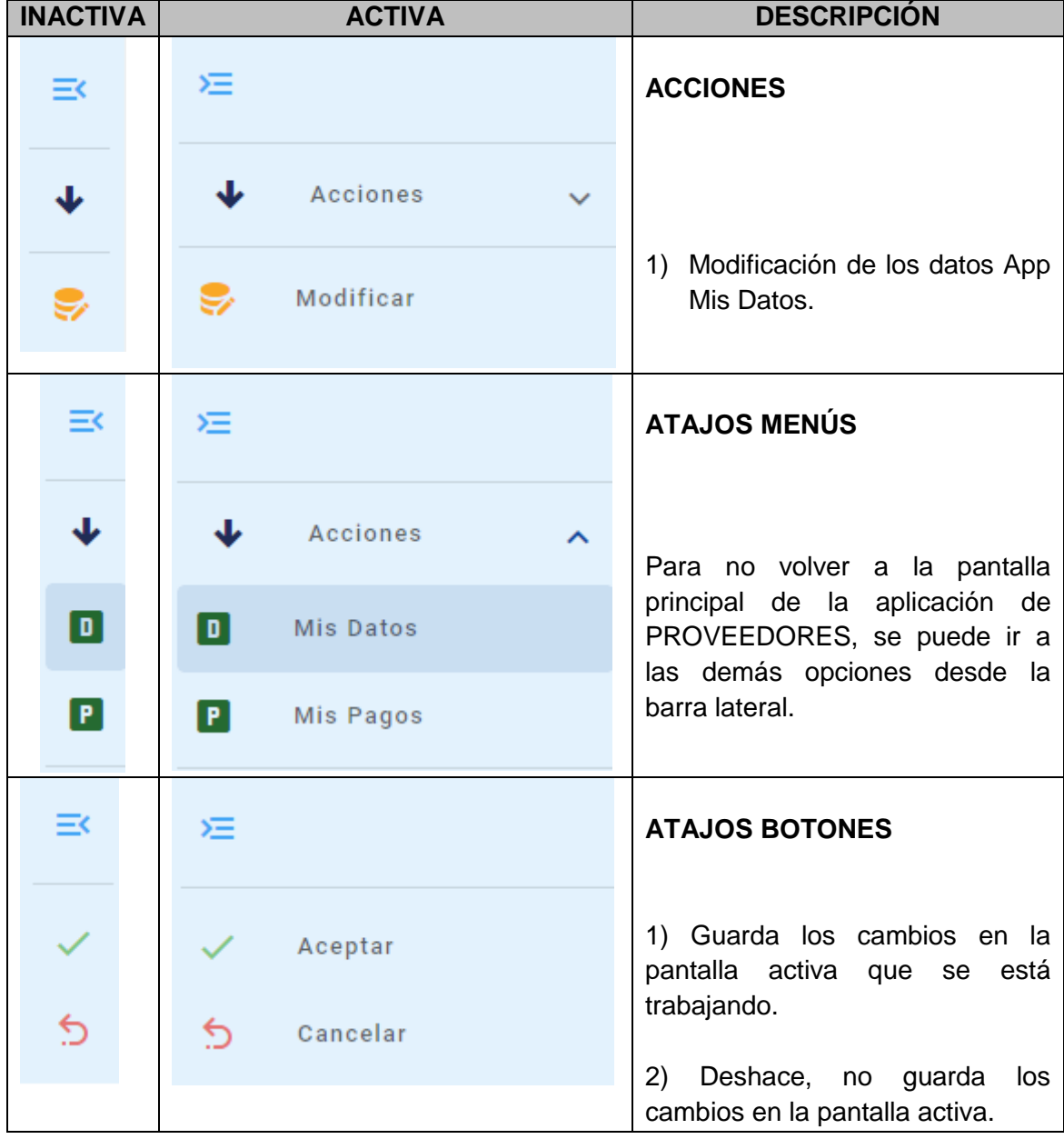

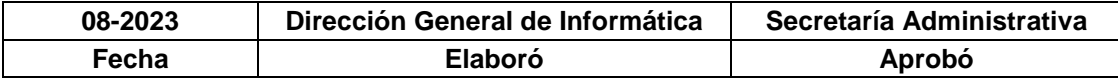

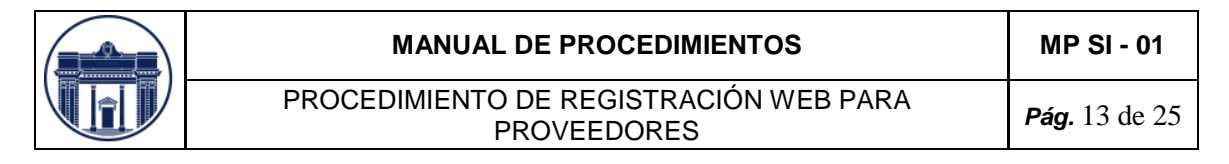

### **5.2.2 APP Mis Pagos**

El proveedor podrá consultar los pagos otorgados donde obtendrá con detalle las retenciones y/o percepciones que se le realizaron a cada pago, mediante la opción "**Mis Pagos**", que lo llevará a la siguiente ventana.

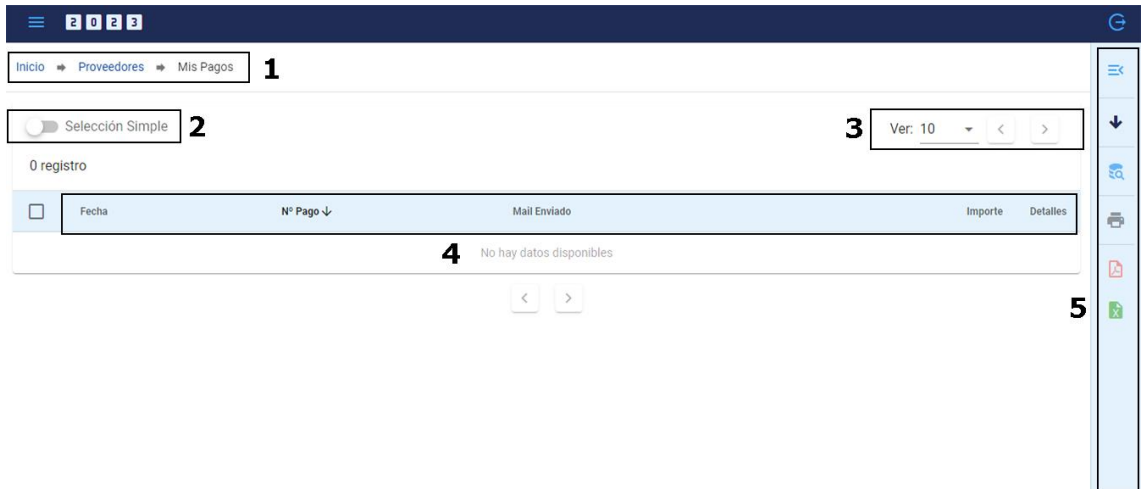

En el recuadro 1, encontramos la información de la ruta de navegación y la ubicación actual.

También se incorpora las opciones de **selección de múltiples** y **selección simple** de registros (recuadro 2) que tienen como finalidad refinar una búsqueda, imprimir de forma selectiva o eliminar en lote los registros. En la selección simple se puede tildar una sola de las casillas de verificación que están en el margen izquierdo. Mientras que en la selección múltiple se pueden tildas todas las casillas de verificación que se requieran.

También se puede reducir o incrementar la cantidad de registros que se visualizan en una pantalla (recuadro 3). Esta opción la podemos ubicar donde dice **Ver,** se encuentran las opciones de las cantidades y las flechas para navegar por las diferentes páginas.

Cualquier columna se puede ordenar (recuadro 4) de manera ascendente (indicado una fecha hacia arriba) o descendente (indicado una fecha hacia abajo) con solo hacer un clic con el botón izquierdo del mouse arriba del nombre de la misma.

#### **Funcionalidades de la Barra Lateral**

Las **Acciones** (recuadro 5) ahora se encuentran en el costado derecho de la pantalla, en una ventana inactiva (se abre y oculta cuando se pasa el mouse por encima)**.**  Deslizando el mouse por encima de esa barra, automáticamente se ven las diferentes opciones. Cuando uno quita el mouse de la barra, se vuelve a ocultar. A continuación, ampliaremos las funcionalidades de cada acción.

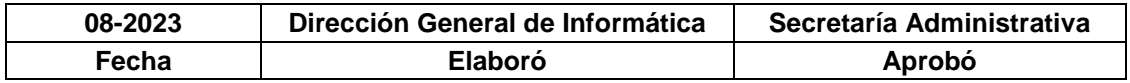

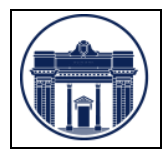

#### **MANUAL DE PROCEDIMIENTOS MP SI - 01**

PROCEDIMIENTO DE REGISTRACIÓN WEB PARA PROVEEDORES *Pág.* <sup>14</sup> de 25

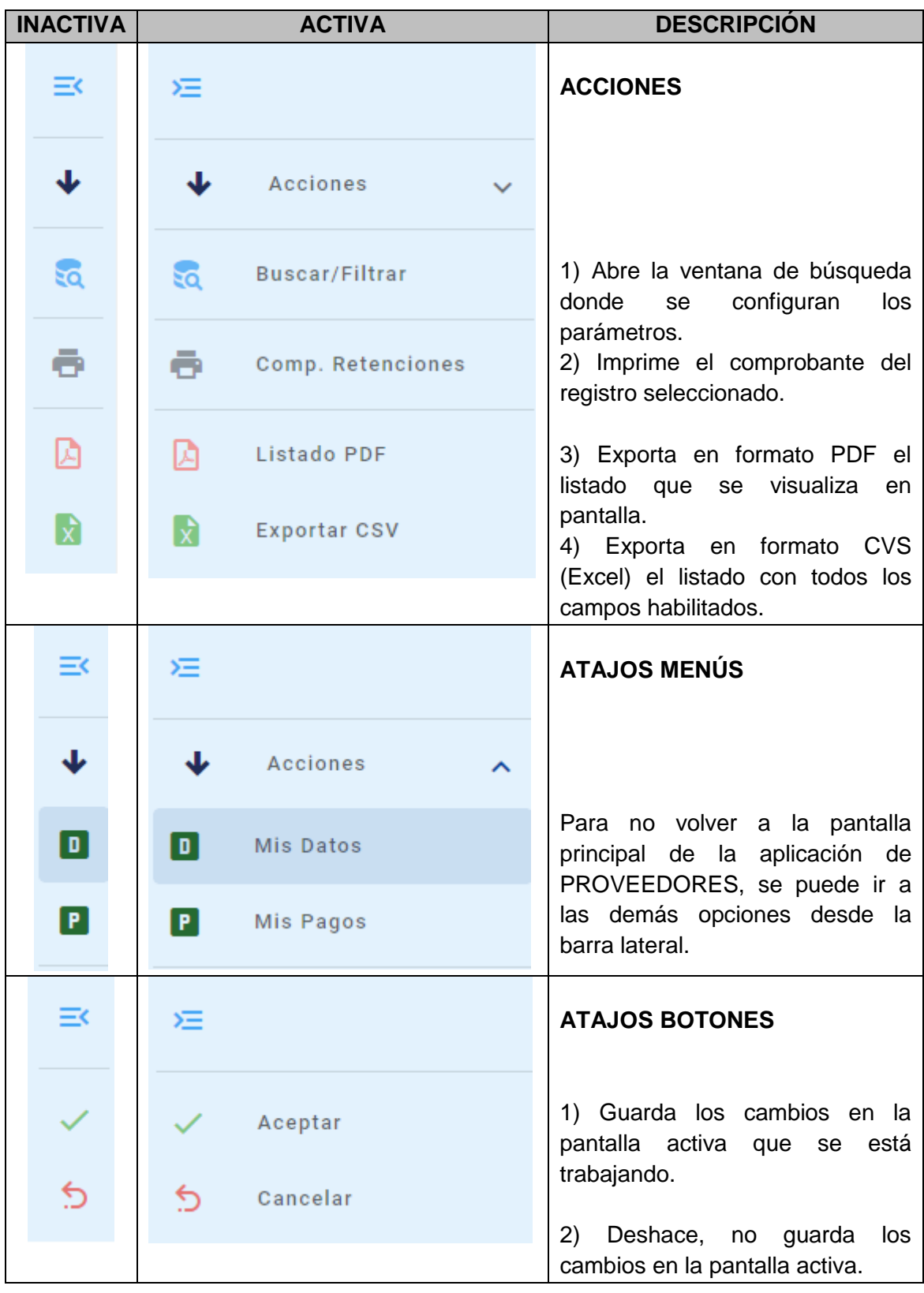

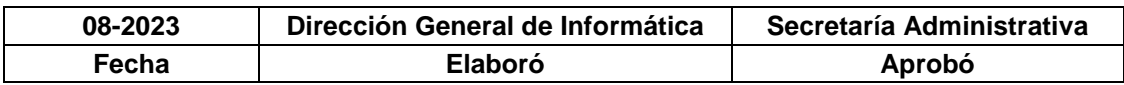

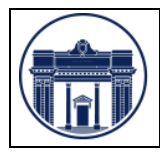

## **Detalle de las Acciones**

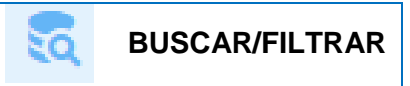

Al hacer clic en la opción nos encontramos con la siguiente pantalla.

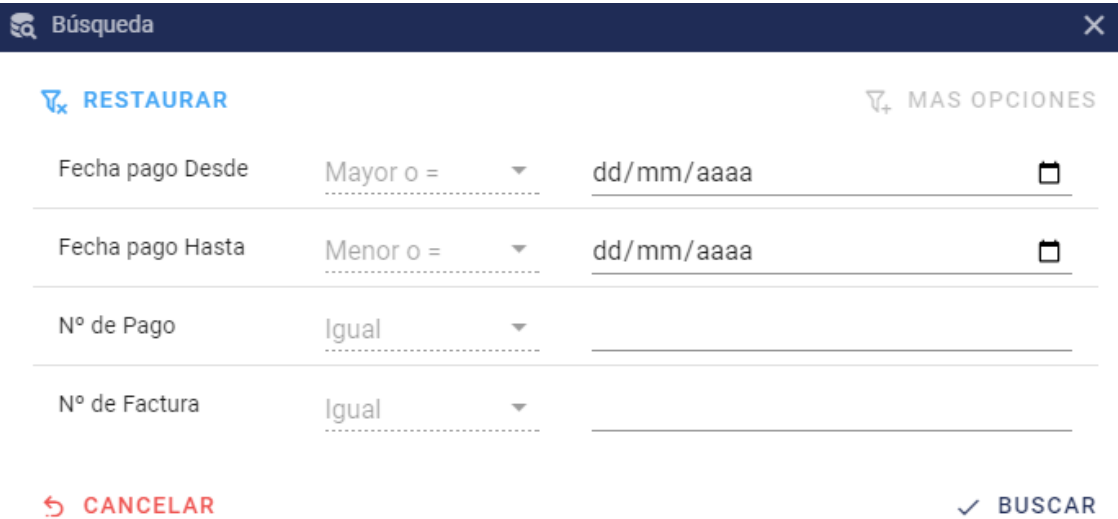

En la pantalla podemos elegir que criterio utilizar para realizar la búsqueda. Se puede escoger entre las siguientes opciones:

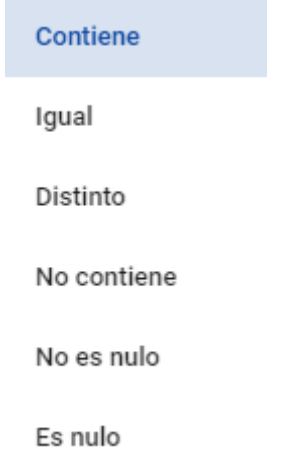

Al terminar de ingresar los valores de búsqueda presionar el botón **Buscar.** Para borrar los valores ingresados presionar el botón **Restaurar.** Para salir de la pantalla presionar el botón **Cancelar.**

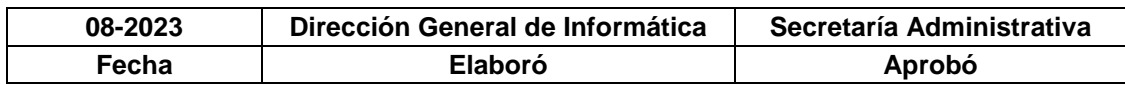

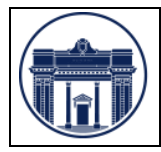

PROCEDIMIENTO DE REGISTRACIÓN WEB PARA PROVEEDORES *Pág.* <sup>16</sup> de 25

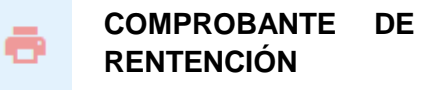

Permite imprimir el comprobante de retención de un pago. Para ello se debe tildar en el casillero el o los registro/s y luego presionar el botón **Comp. Retenciones**

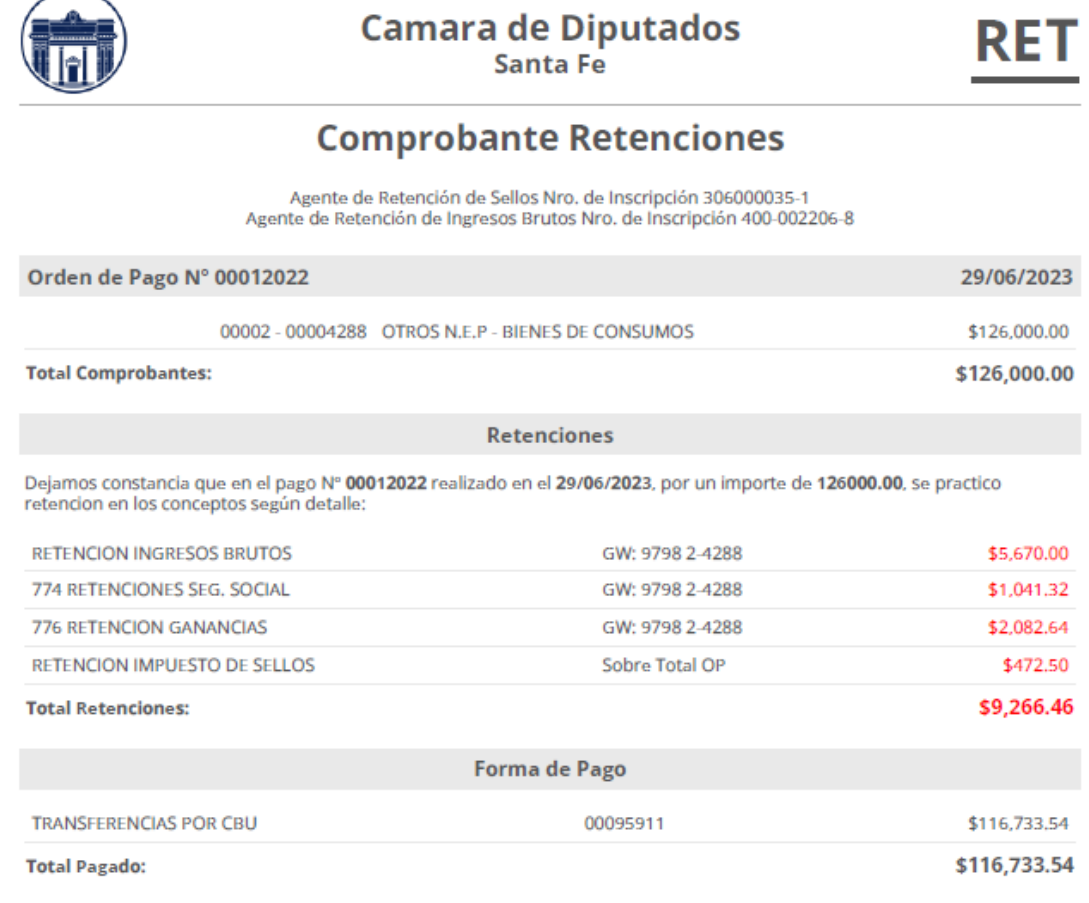

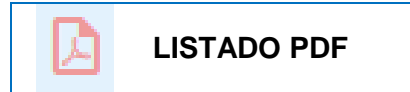

Haciendo clic en esta opción se generará un archivo del tipo PDF con los valores que se encuentren en la pantalla principal de Mis Pagos. Este archivo se abrirá en otra pestaña para poder descargarlo o imprimirlo.

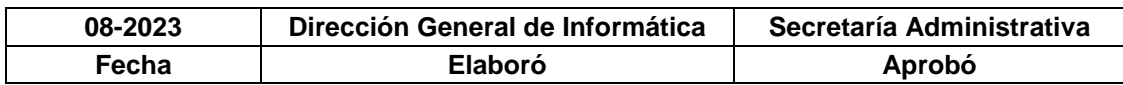

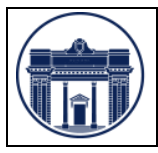

#### PROCEDIMIENTO DE REGISTRACIÓN WEB PARA PROVEEDORES *Pág.* <sup>17</sup> de 25

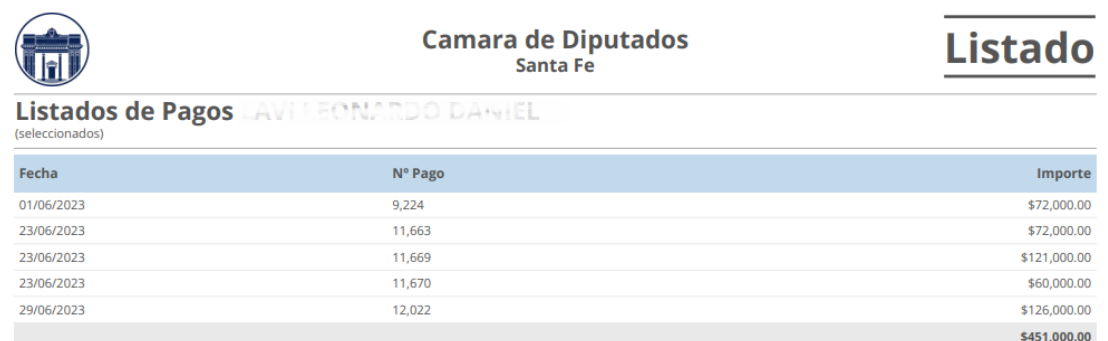

Cantidad de registros: 5

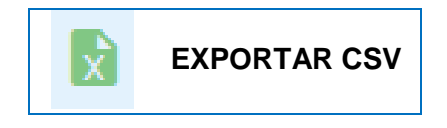

Haciendo clic en esta opción se generará un archivo del tipo CSV con los valores que se encuentren en la pantalla principal de Mis Pagos. Este archivo se abrirá con el programa relacionado para este tipo de extensión, puede ser **Calc** o **Excel**, donde podrán editarlo, guárdalo en su equipo o imprimirlo.

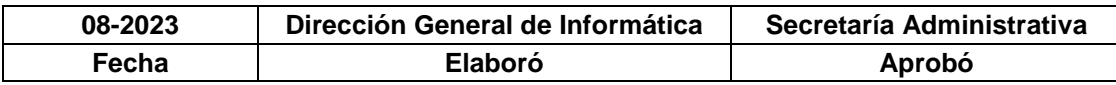

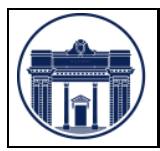

# **5.3 Estados de un Proveedor**

Se presentan los posibles estados de un PROVEEDOR.

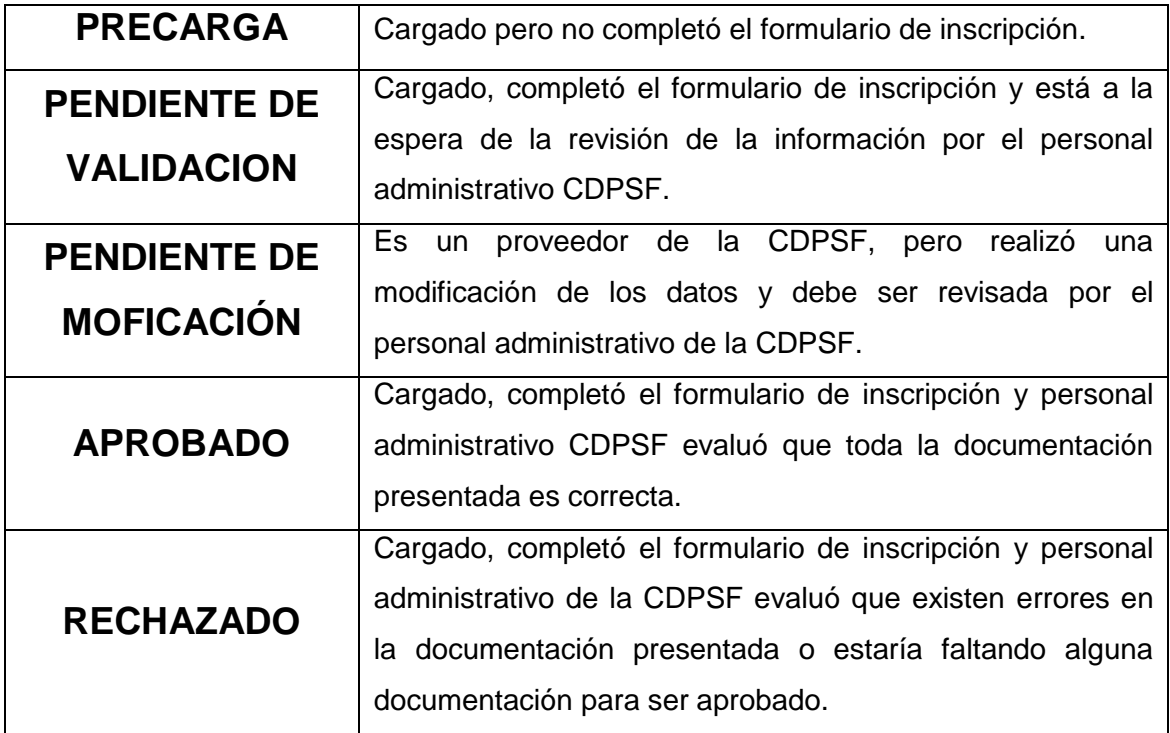

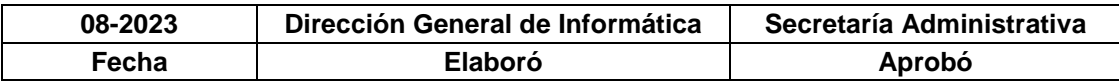

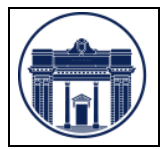

### **5.4 Creación acceso directo desde celular**

Si lo desea y por cuestiones de comodidad puede instalar la aplicación como un acceso directo en su celular con Android o IOS.

En **Android** desde el navegador del celular (Chrome) acceder a : <https://proveedores.diputadossantafe.gov.ar/>, luego ingresar

al menú de Google Chrome con los 3 puntitos en la parte superior derecha y sigue estos pasos (marcados en amarillo):

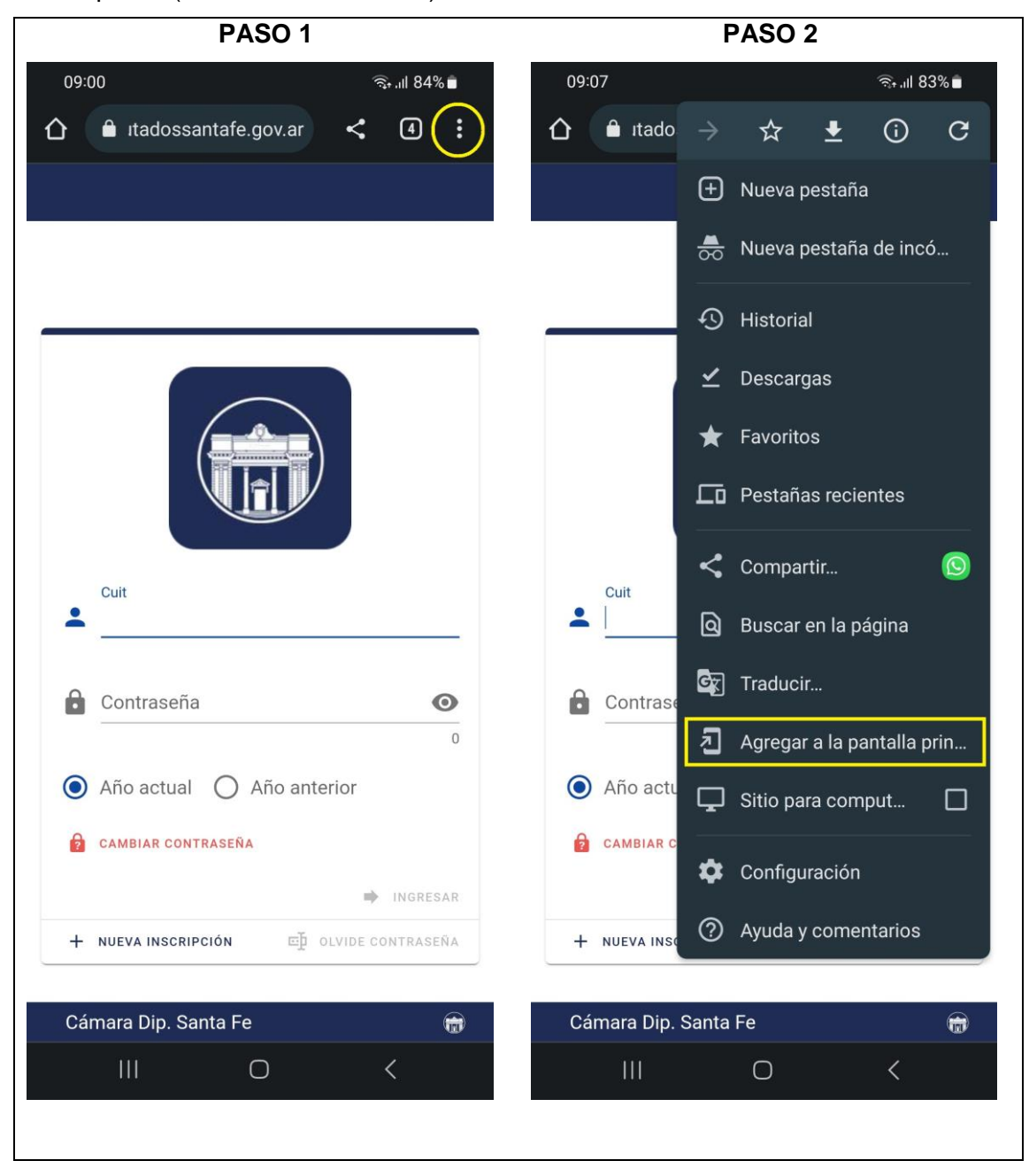

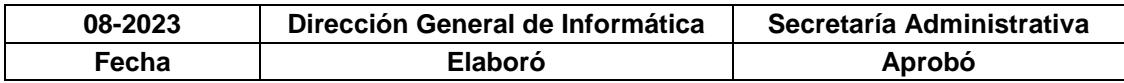

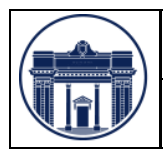

#### **MANUAL DE PROCEDIMIENTOS MP SI - 01**

PROCEDIMIENTO DE REGISTRACIÓN WEB PARA PROVEEDORES *Pág.* <sup>20</sup> de 25

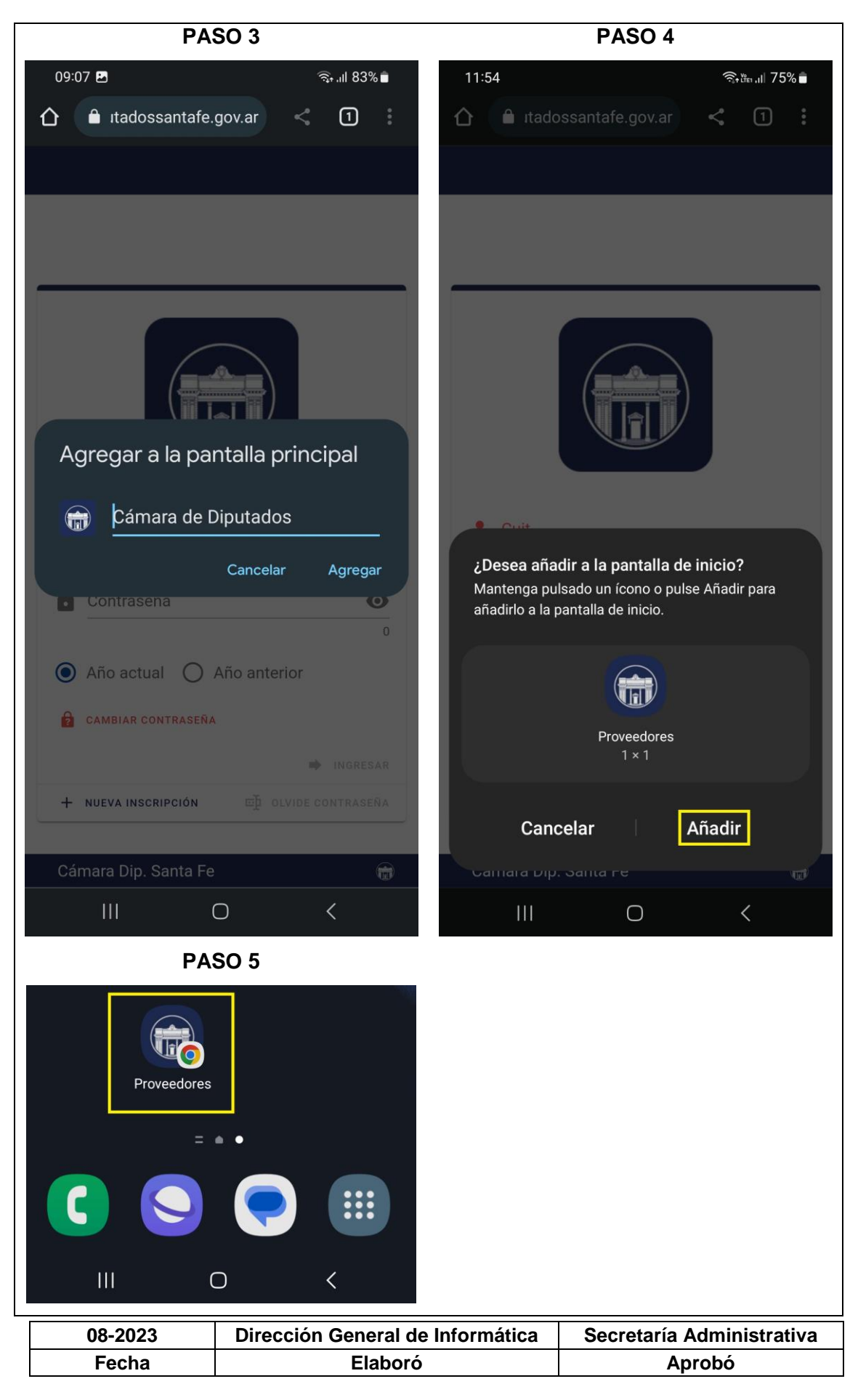

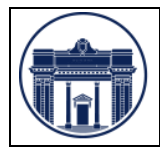

PROCEDIMIENTO DE REGISTRACIÓN WEB PARA O DE REGISTRACION WEB PARA **Pág.** 21 de 25

Luego busque el icono dentro de sus aplicaciones y ya puede acceder desde el . En **iPhone con IOS** desde el navegador del celular (Safari) acceder a <https://proveedores.diputadossantafe.gov.ar/>, luego seguir estos pasos (marcados en amarillo):

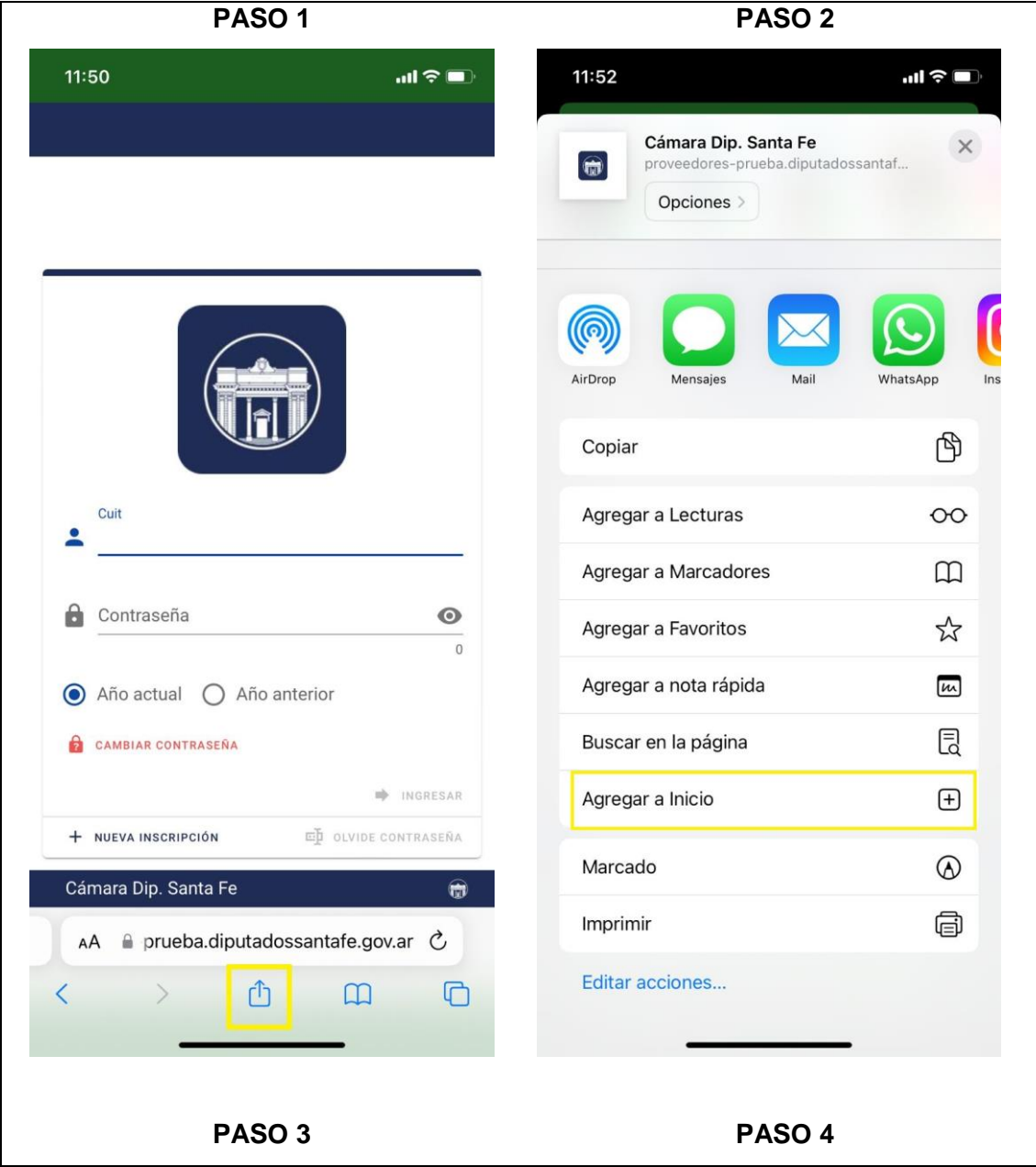

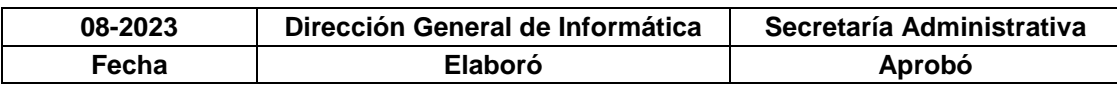

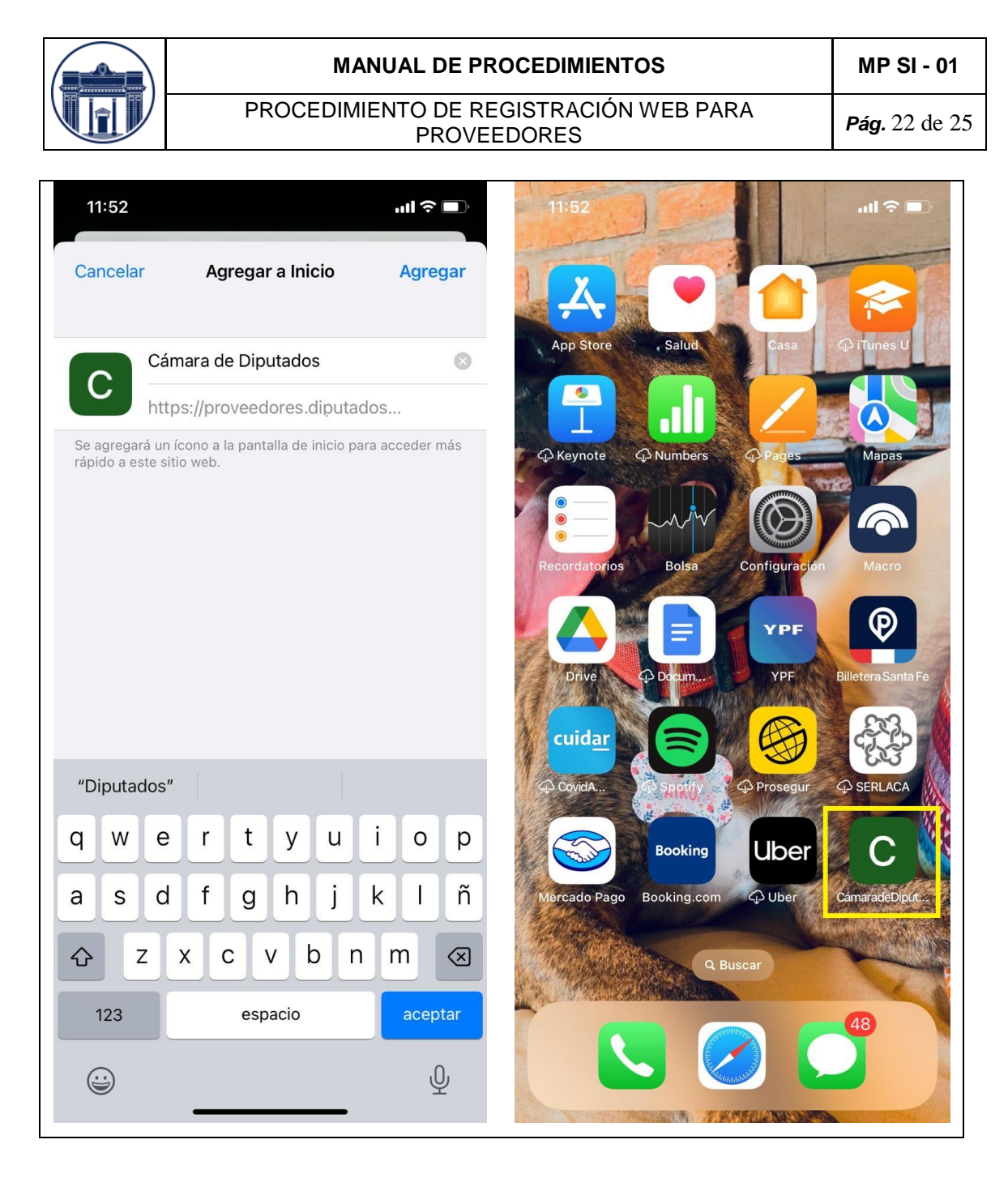

Luego busque el icono dentro de sus aplicaciones y ya puede acceder desde el .

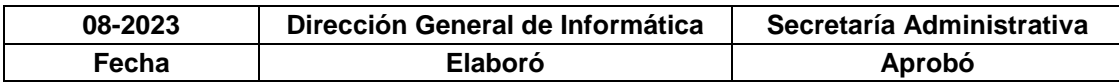

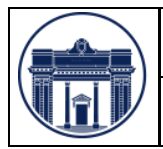

## **5.5 Cambio de contraseña**

En caso de querer cambiar la contraseña realizar los siguientes pasos:

- 1. Colocar el CUIT
- 2. Colocar la contraseña actual
- 3. Presionar el botón **CAMBIAR CONTRASEÑA**
- 4. Colocar la contraseña nueva
- 5. Repetir la contraseña nueva.
- 6. Presionar el botón **INGRESAR.**

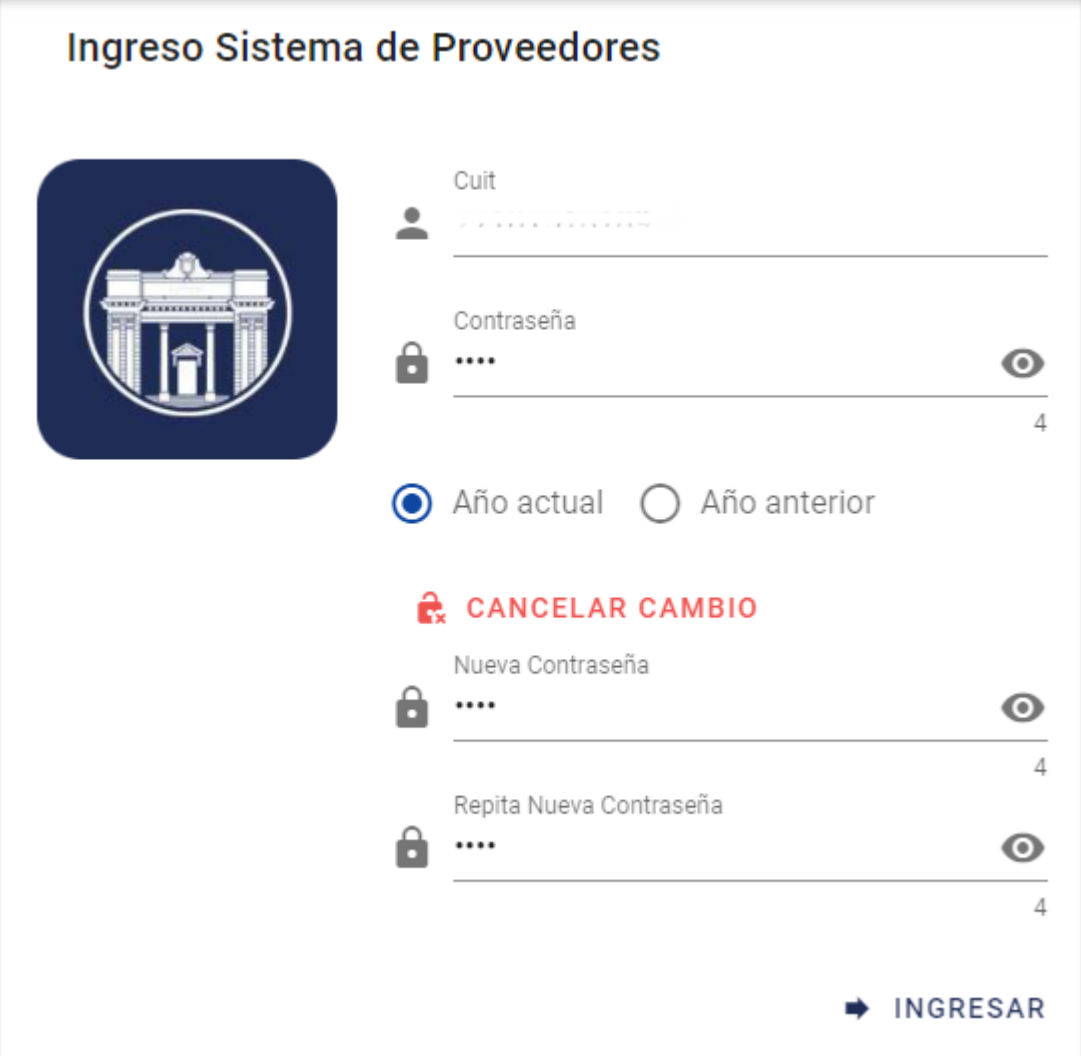

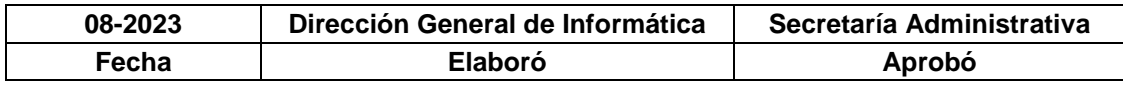

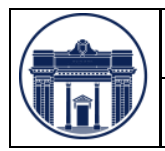

## **5.6 Olvidé la contraseña**

En caso de querer recuperar la contraseña realizar los siguientes pasos:

- 1. Colocar el CUIT
- 2. Presionar el botón **OLVIDE CONTRASEÑA**.

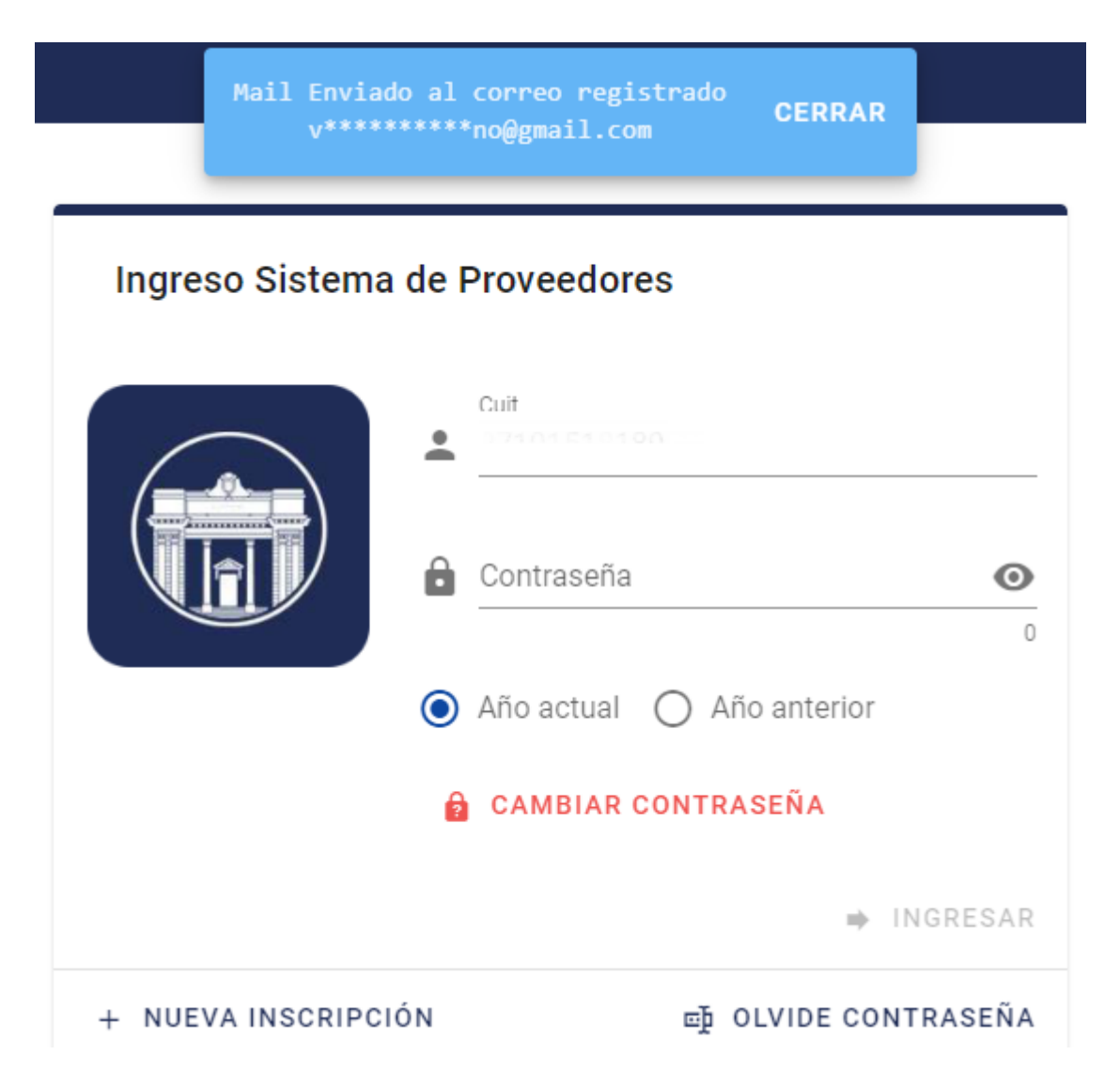

3. Automáticamente recibirá un mail al correo que utilizó en la registración cuando completó el formulario de inscripción. Un indicio aparecerá en la parte superior de la pantalla.

Revisar en la Bandeja de Entrada del cliente de correo, si llegó un correo con el asunto: **Código de seguridad alta proveedor**.

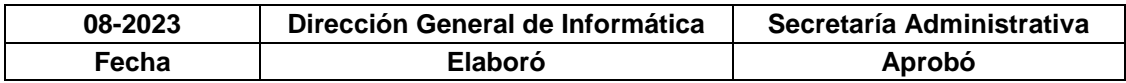

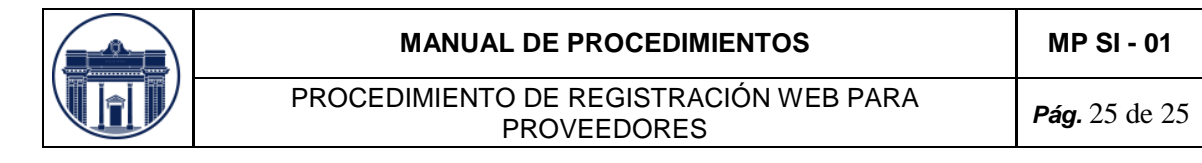

**CAMARA DE DIPUTAD...** Tesoreria Solicitud de contraseña - Solicitud de contraseña Estimado DORO ILDA EVA MARIA...

En caso, de no encontrarlo fijarse en la carpeta de Correo No Deseado o Spam.

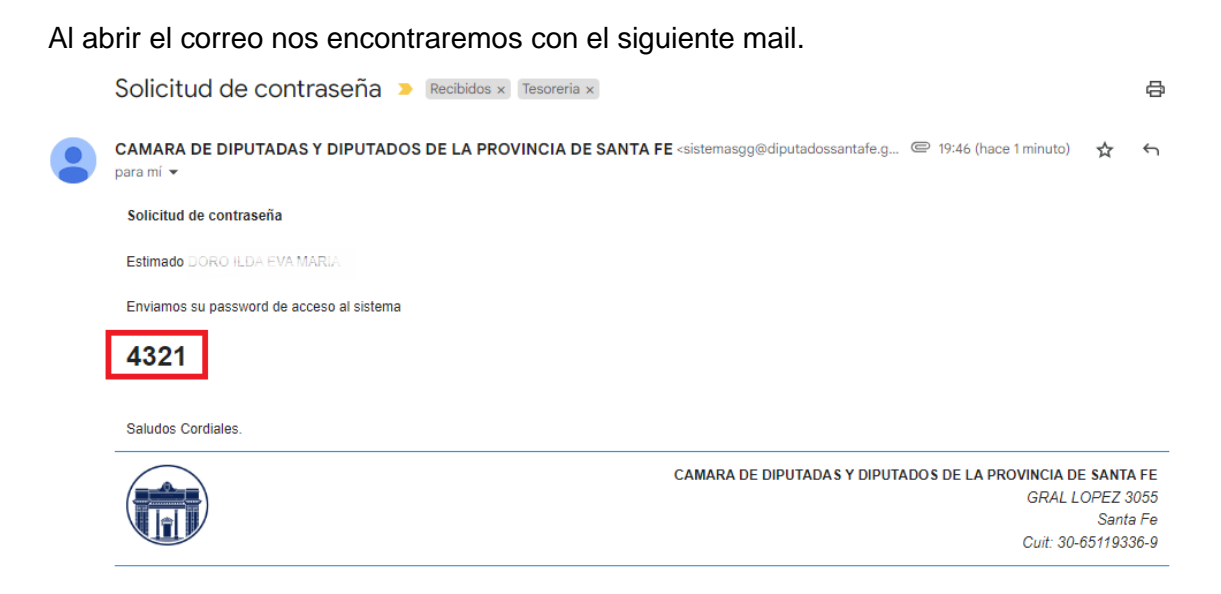

## **Consultas**

Por consultas pónganse en contacto con la Dirección General de Informática (Ing. Victor Hugo Magnano: Oficina: 0342 – 4573130; Centrex: 3130) para que lo puedan asesorar sobre el uso de la AW.

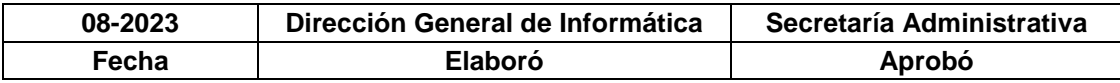